# **Οδηγίες**

για

# **VPN σύνδεση στα Windows XP**

Περιεχόµενα

• Ποιους αφορά........................................................................................σελ. 2 • ∆ηµιουργία VPN Σύνδεσης µε το Τ.Ε.Ι Αθήνας................................. σελ. 2 • Σύνδεση µε το VPN............................................................................. σελ. 6

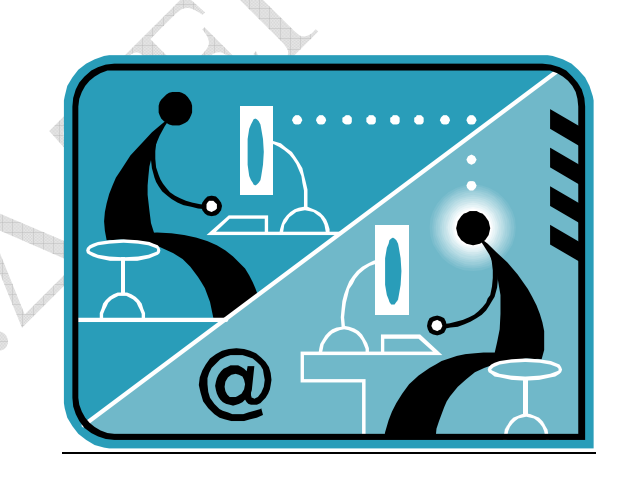

© Κ.∆.∆ του Τ.Ε.Ι Αθήνας, Απρίλιος 2007

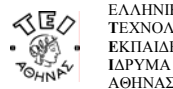

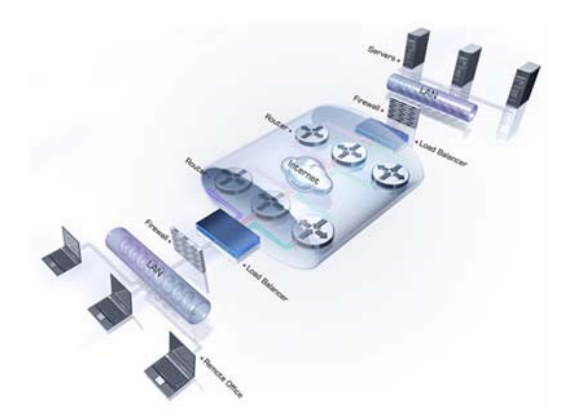

#### **α. Ποιους αφορά**

Η υπηρεσία αυτή αφορά όσους έχουν ADSL σύνδεση και θέλουν να έχουν πρόσβαση στις βάσεις πληροφοριών της Βιβλιοθήκης του ΤΕΙ-Αθήνας και επίσης τους διαχειριστές WEB.

# **β. ∆ηµιουργία VPN σύνδεσης µε το ΤΕΙ Αθήνας**

Βήµα 1: Ξεκινήστε τη διαδικασία κάνοντας κλικ στο εικονίδιο **έναρξη** (που βρίσκεται στο κάτω αριστερό σηµείο της βασικής µπάρας των Windows XP. Ύστερα επιλέξτε κατά σειρά:

**Όλα τα προγράμματα→ Βοηθήματα → Επικοινωνίες.** 

*(Εναλλακτικά µπορείτε να ακολουθήσετε τη διαδροµή:* 

**έναρξη** Æ **Πίνακας ελέγχου** Æ **Συνδέσεις δικτύου και internet**).

## Βήµα 2: Επιλέξτε **Συνδέσεις δικτύου** και κατόπιν **∆ηµιουργία νέας σύνδεσης**.

Βήµα 3: Στο σηµείο αυτό παρουσιάζεται η παρακάτω οθόνη όπου και επιλέγετε το **Επόµενο>**.

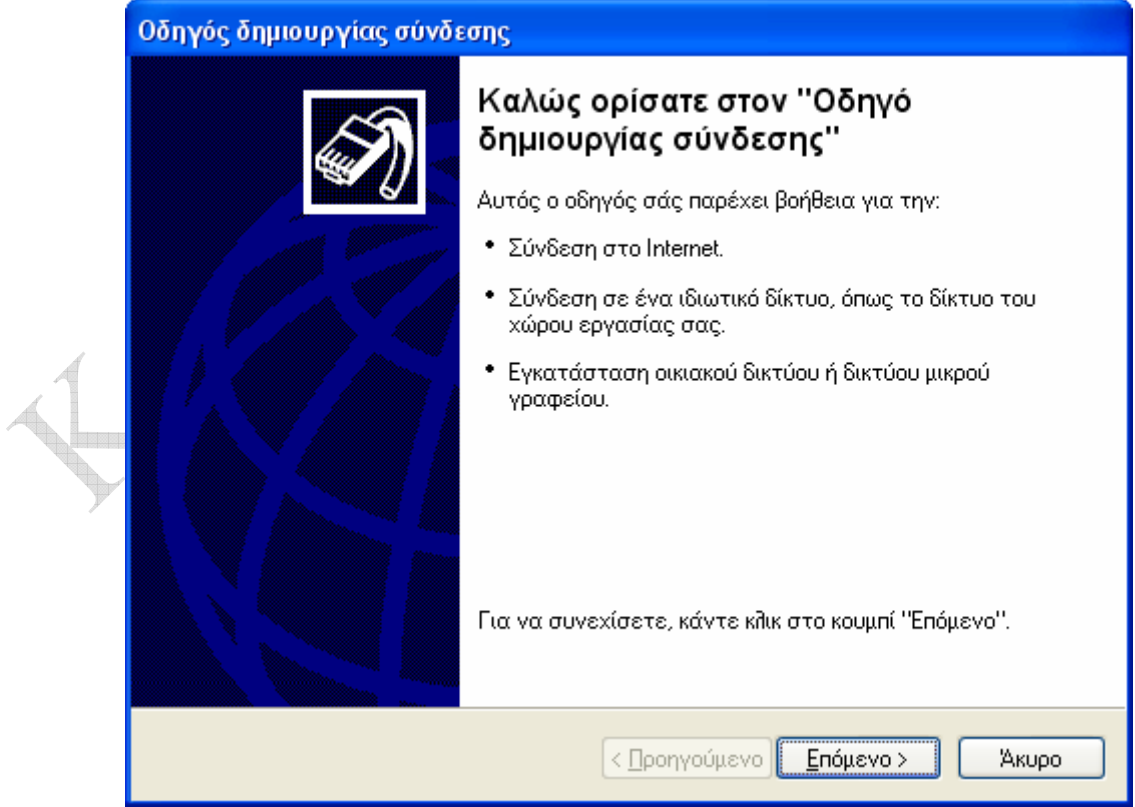

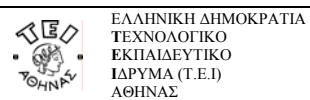

Βήµα 4: Στην παρακάτω οθόνη, ενεργοποιήστε την επιλογή **Σύνδεση µε το δίκτυο στην εργασία µου** και πατήστε **Επόµενο>**.

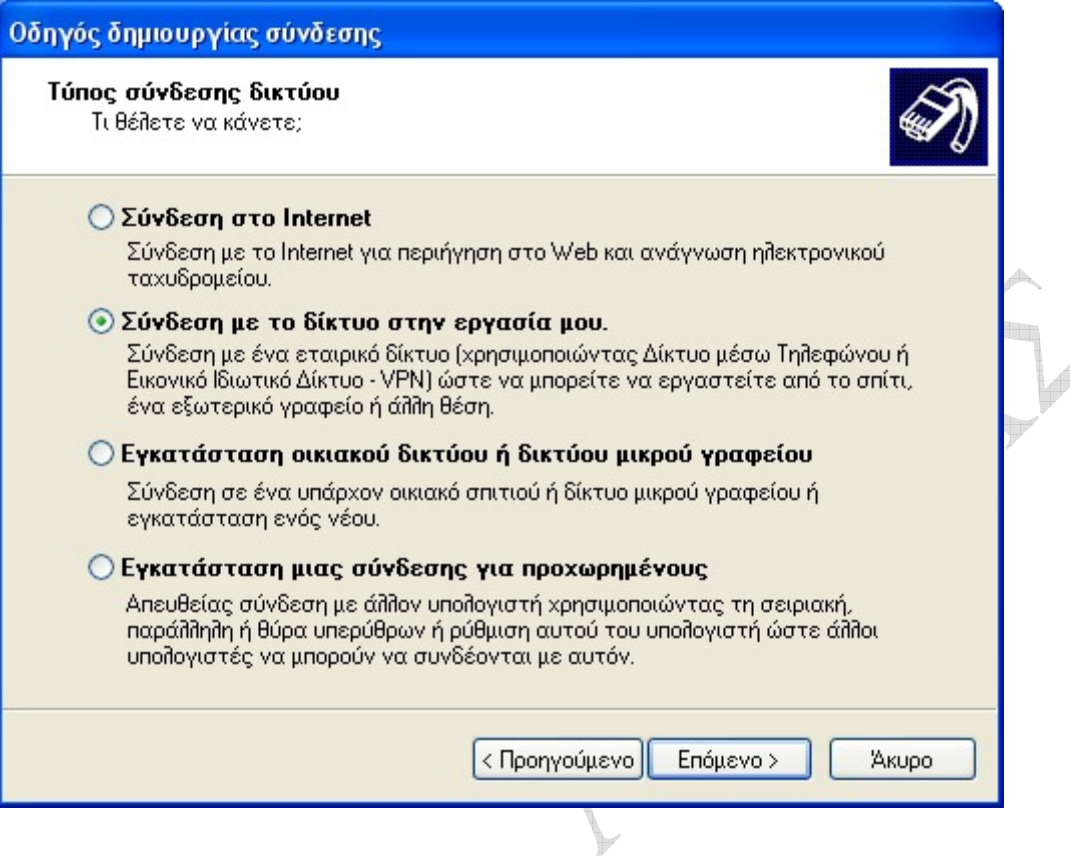

Βήµα 5: Ενεργοποιήστε την δεύτερη επιλογή **Σύνδεση εικονικού ιδιωτικού δικτύου** και πατήστε **Επόµενο>**.

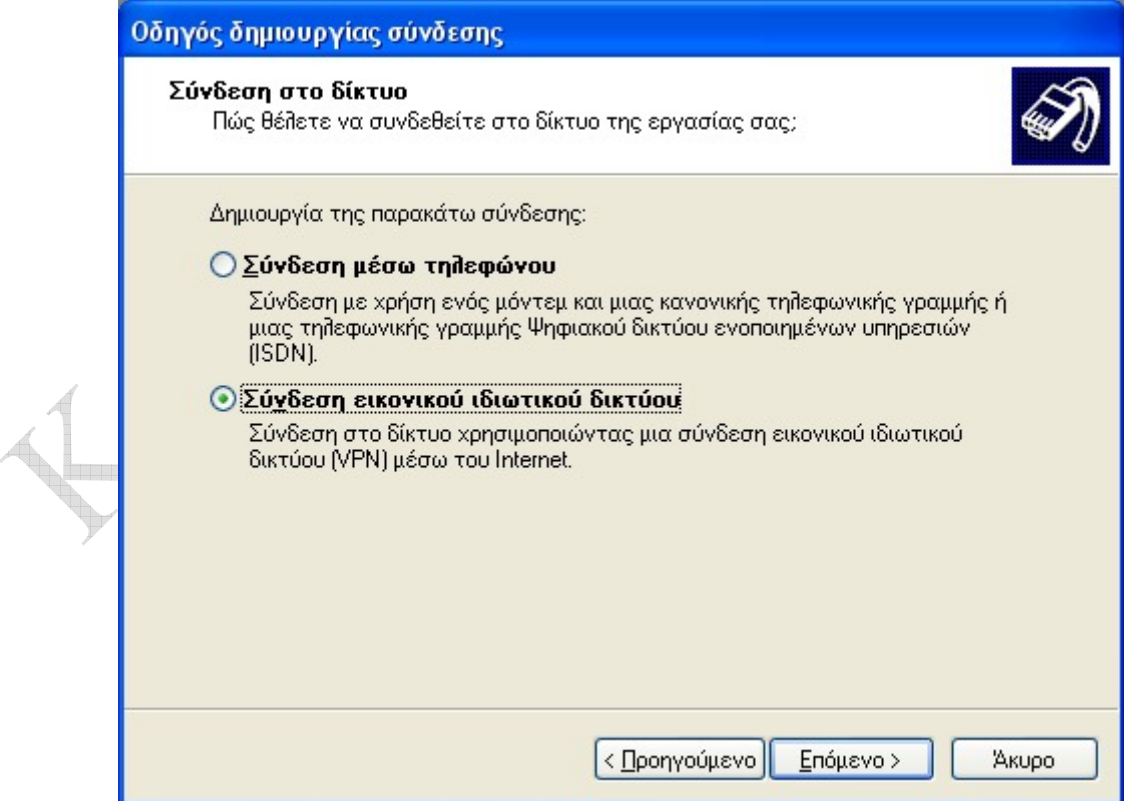

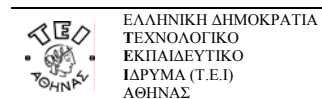

Βήµα 6: Στο πεδίο **Επωνυµία Εταιρείας** πληκτρολογήστε *ΤΕΙ Αθήνας – VPN* (ή οτιδήποτε άλλο θεωρείτε ως πιο κατάλληλο για τίτλο) και πατήστε **Επόµενο>**.

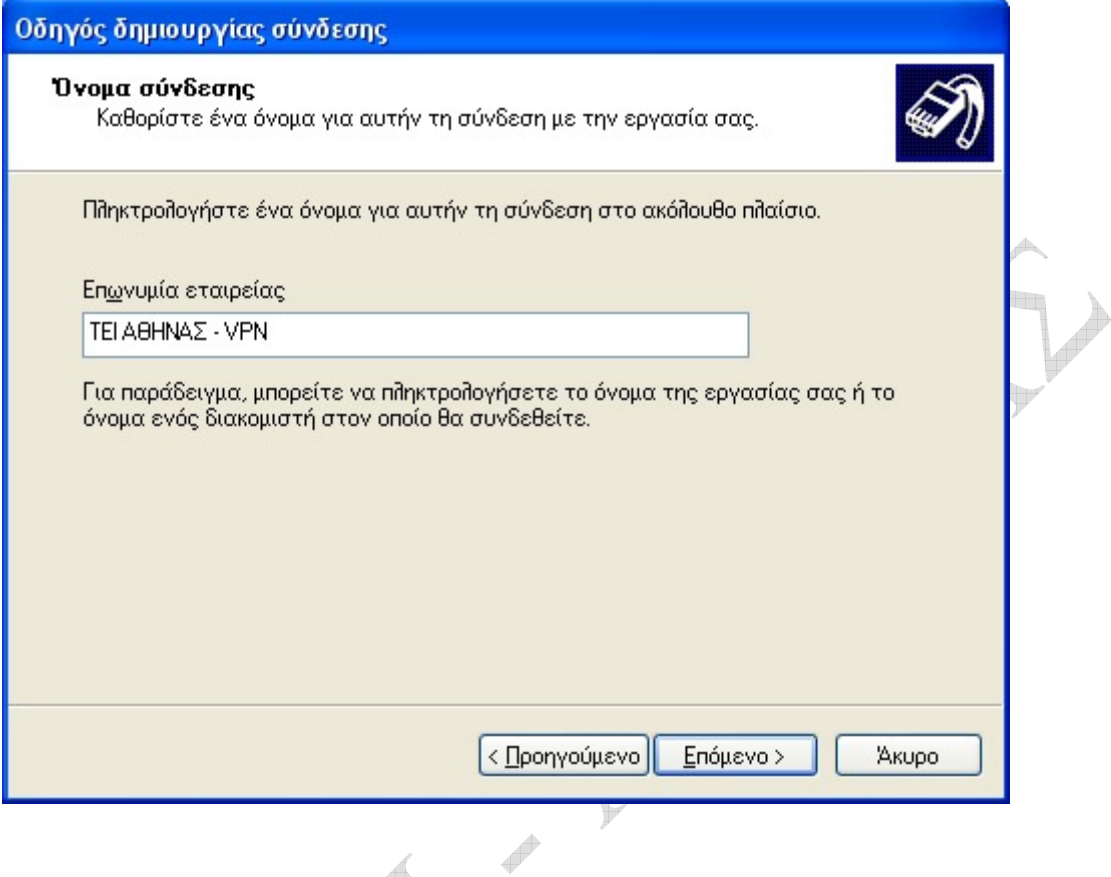

Βήµα 7: Εφόσον η χρήση της υπηρεσίας προϋποθέτει ήδη υπάρχουσα και ενεργή ADSL σύνδεση, δεν απαιτείται η κλήση αρχικής σύνδεσης. Επιλέξτε **Να µην γίνει κλήση της αρχικής σύνδεσης** και πατήστε **Επόµενο>**.

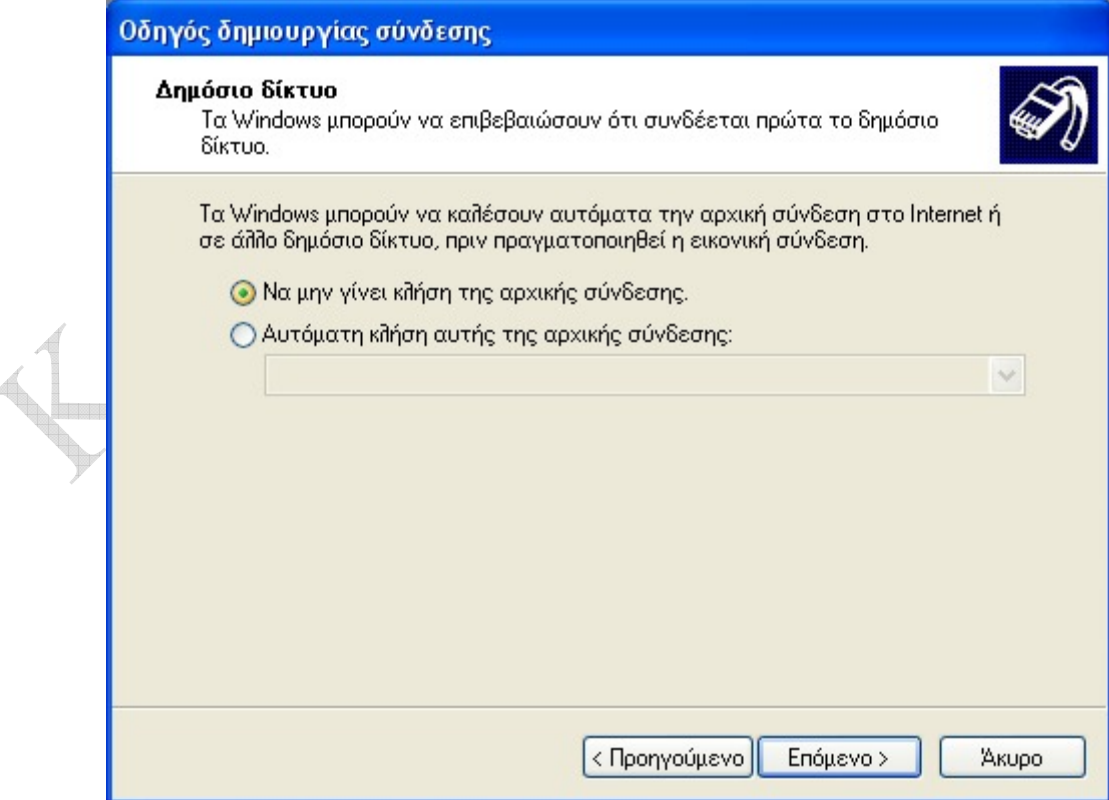

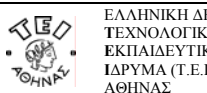

Βήµα 8: Στο πεδίο **Όνοµα ή διεύθυνση ΙP κεντρικού υπολογιστή** πληκτρολογήστε το **vpn.teiath.gr** και στη συνέχεια πατήστε **Επόµενο>**.

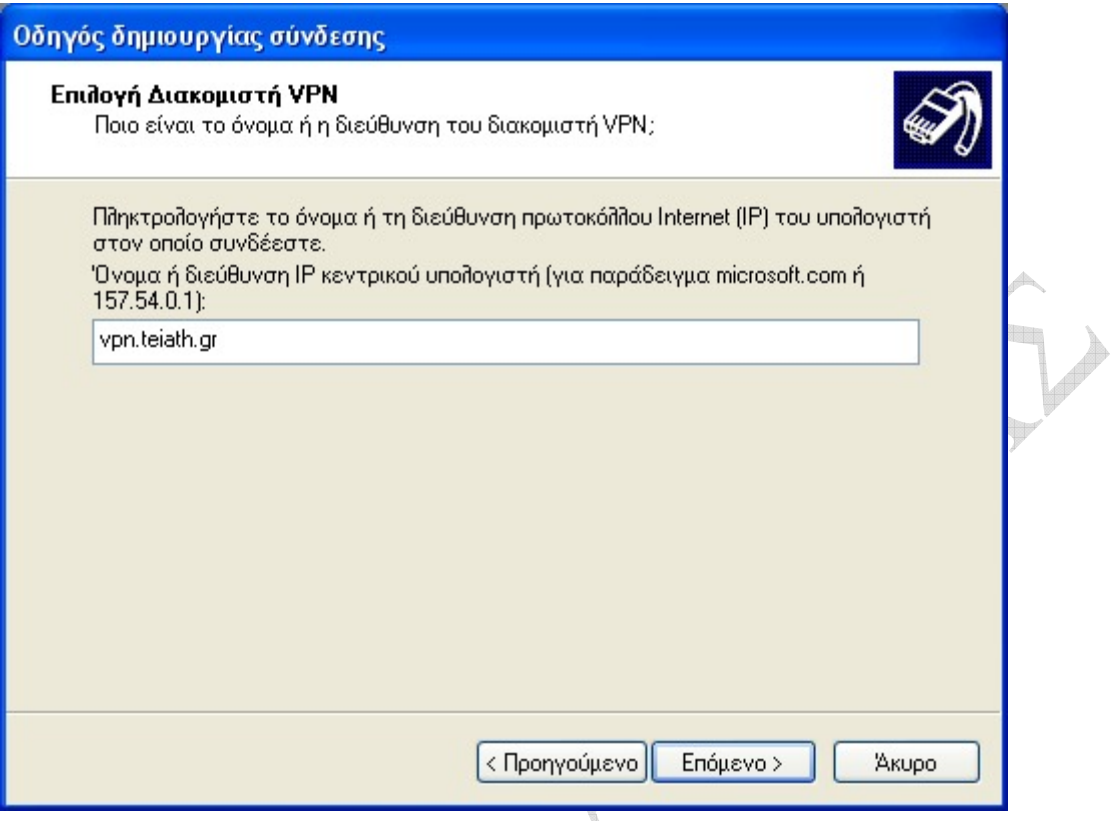

Βήµα 9: Στην τελευταία καρτέλα πατήστε **Τέλος** για να ολοκληρωθεί η διαδικασία δηµιουργίας της σύνδεσης. Αν επιλέξετε **Προσθήκη συντόµευσης στην επιφάνεια εργασίας,** θα δηµιουργηθεί αυτόµατα στην επιφάνεια εργασίας µια συντόµευση (εικονίδιο) για την σύνδεση µε το VPN του ΤΕΙ.

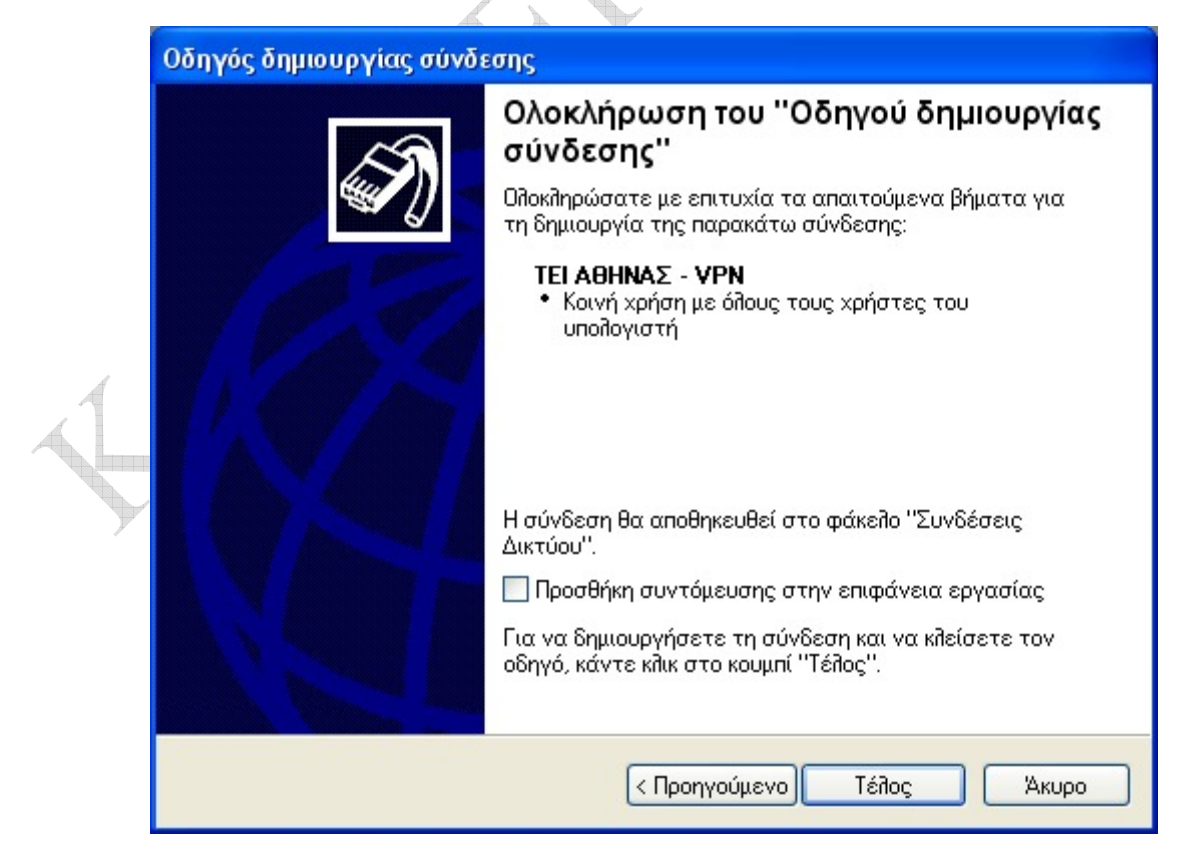

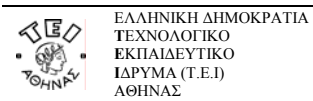

### **γ. Σύνδεση µε το VPN**

Για να ενεργοποιήσετε την σύνδεση ώστε να έχετε πρόσβαση στις βάσεις πληροφοριών του ΤΕΙ Αθήνας εισάγετε το **Όνοµα χρήστη** και τον **Κωδικό Πρόσβασης** και στη συνέχεια πατάτε **Σύνδεση**.

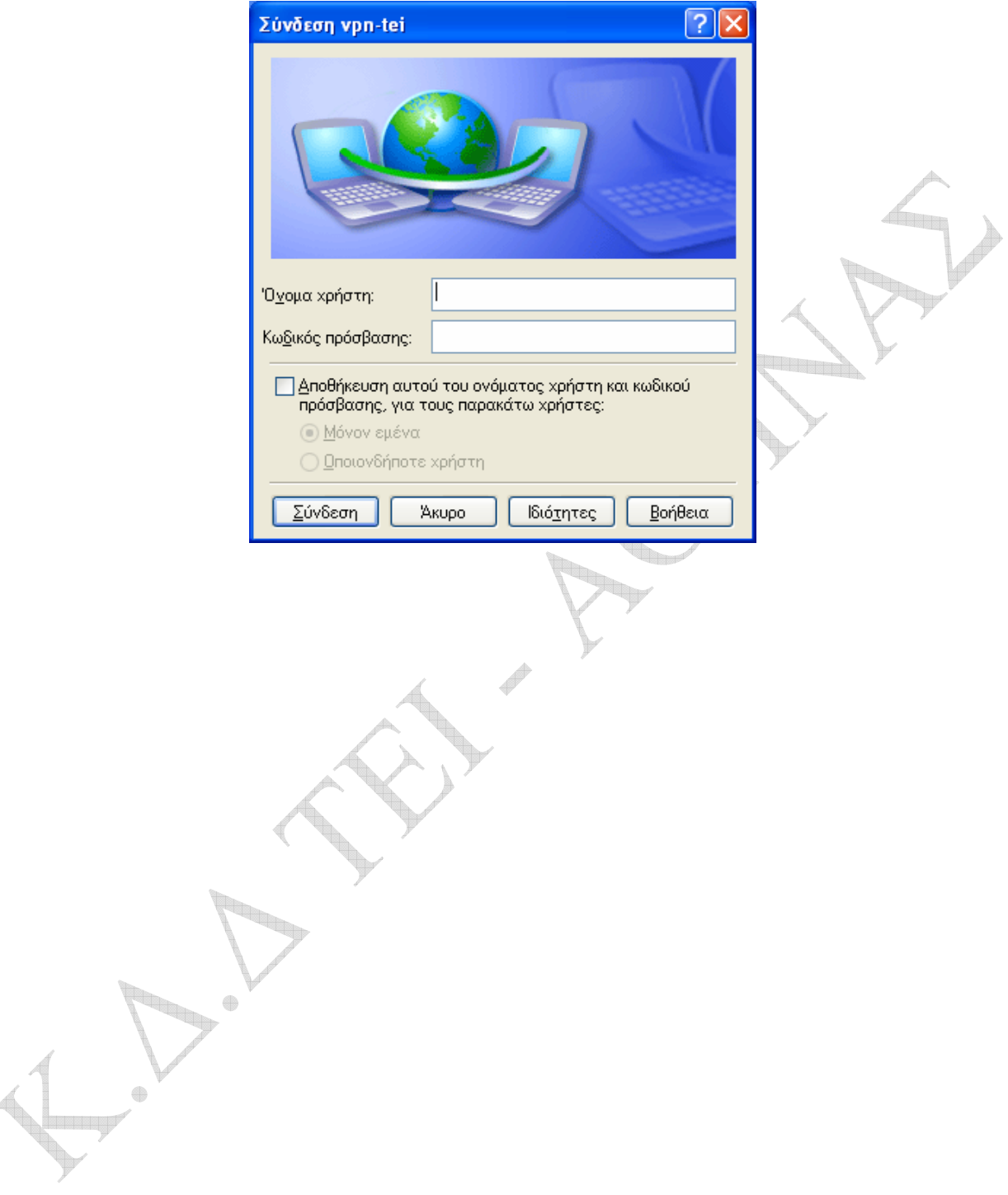